Some of the contents in this manual may differ from your phone depending on the software of the phone or your service provider.

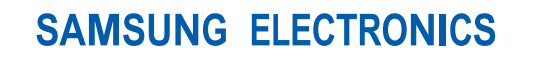

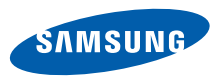

World Wide Webhttp://www.samsungmobile.com

Printed in Korea Code No.:GH68-23093AEnglish (XSG). 04/2009. Rev. 1.0

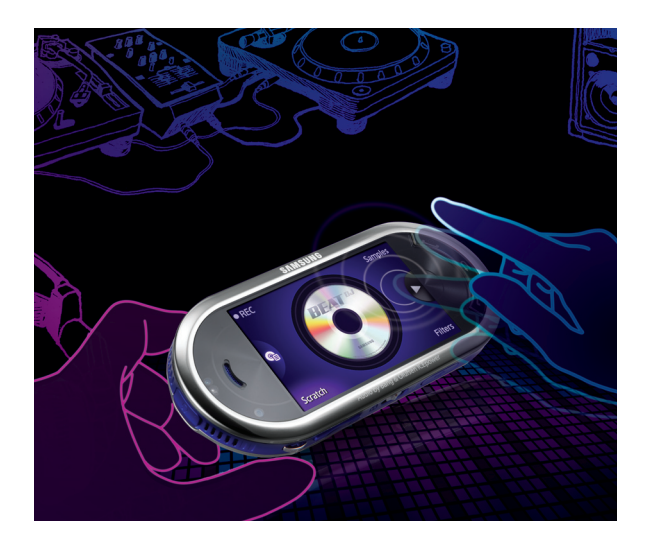

# Samsung M7603 user manual

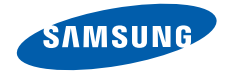

# using this manual

This user manual has been specially designed to guide you through the functions and features of your mobile phone. To get started quickly, refer to "[introducing your mobile phone](#page-18-0)," "[assembling and preparing your mobile phone](#page-23-0)," and ["using basic functions](#page-27-0)."

# Instructional icons

Before you start, familiarise yourself with the icons you will see in this manual:

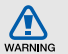

Warning—situations that could cause injury to yourself or others

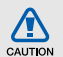

Caution—situations that could cause damage to your phone or other equipment

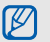

Note-notes, usage tips, or additional information

 $\blacktriangleright$ **Refer to**—pages with related information; for example:  $\triangleright$  p. 12 (represents "see page 12")

 $\rightarrow$ **Followed by**—the order of options or menus you must select to perform a step; for example: In Menu mode, touch **Messages → Create message** (represents Messages, followed by Create message)

Square brackets-phone keys; for example:  $[$   $\bullet$   $\bullet$  | (represents the Power/ Menu exit key)

# Copyright information

Rights to all technologies and products that comprise this device are the property of their respective owners:

- Bluetooth® is a registered trademark of the Bluetooth SIG, Inc. worldwide—Bluetooth QD ID: B015040.
- Java™ is a trademark of Sun Microsystems, Inc.
- Windows Media Player® is a registered trademark of Microsoft Corporation.
- $\sum_{\text{as monodance}}$  and  $\sum_{\text{nofree}}$  are trademarks of SRS Labs, Inc. CS Headphone and WOW HD technologies are incorporated under license from SRS Labs, Inc.
- DivX<sup>®</sup> is a registered trademark of DivX, Inc., and is used under licence.

# **CE0168**

#### ABOUT DIVX VIDEO

DivX<sup>®</sup> is a digital video format created by DivX, Inc. This is an official DivX Certified device that plays DivX video. Plays DivX® video up to 320x240.

#### ABOUT DIVX VIDEO-ON-DEMAND

This DivX® Certified device must be registered with DivX in order to play DivX Video-on-Demand (VOD) content. First generate the DivX VOD registration code for your device and submit it during the registration process. [Important: DivX VOD content is protected by a DivX DRM (Digital Rights Management) system that restricts playback to registered DivX Certified devices. If you try to play DivX VOD content not authorised for your device, the message "Authorization Error" will be displayed and your content will not play.] Learn more at http://vod.divx.com.

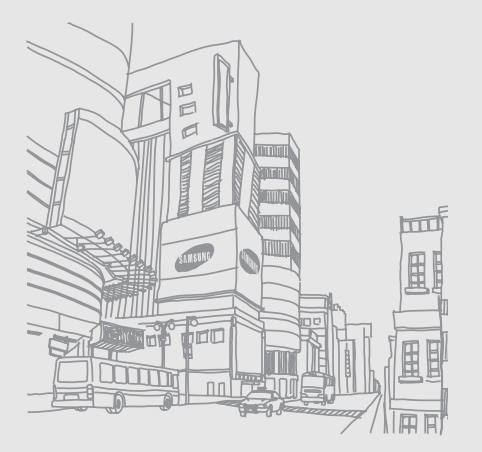

# contents

#### [safety and usage information ..................](#page-8-0) 2

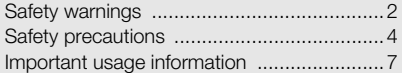

#### [introducing your mobile phone .............](#page-18-1) 12

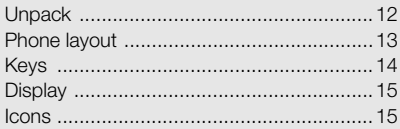

#### assembling and preparing your

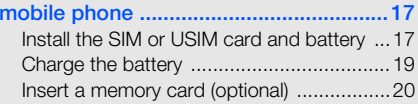

#### [using basic functions ............................](#page-27-1) 21

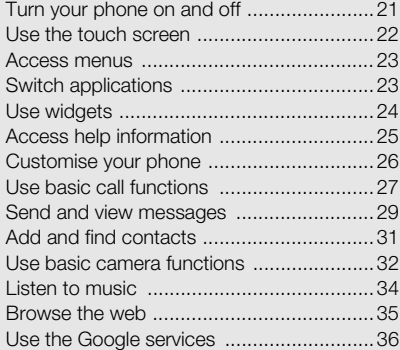

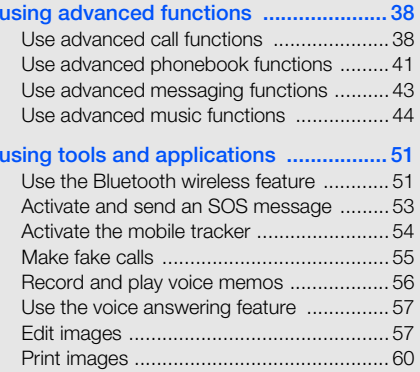

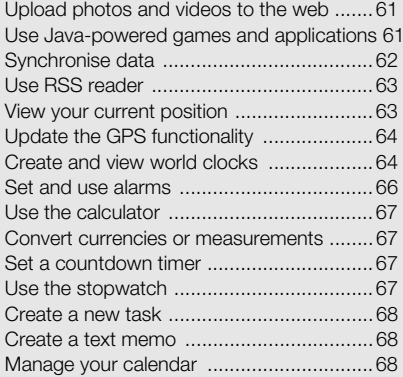

# [troubleshooting ........................................](#page-75-0) <sup>a</sup>

# <span id="page-8-0"></span>safety and usage<br>information

 Comply with the following precautions to avoid dangerous or illegal situations and ensure peak performance of your mobile phone.

<span id="page-8-1"></span>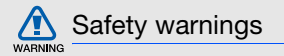

## Keep your phone away from small children and pets

Keep your phone and all accessories out of the reach of small children or animals. Small parts may cause choking or serious injury if swallowed.

## Protect your hearing

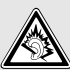

Listening to a headset at high volumes can damage your hearing. Use only the minimum volume setting necessary to hear your conversation or music.

### Install mobile phones and equipment with caution

Ensure that any mobile phones or related equipment installed in your vehicle are securely mounted. Avoid placing your phone and accessories near or in an air bag deployment area. Improperly installed wireless equipment can cause serious injury when air bags inflate rapidly.

#### Handle and dispose of batteries and chargers with care

- Use only Samsung-approved batteries and chargers specifically designed for your phone. Incompatible batteries and chargers can cause serious injuries or damage to your phone.
- Never dispose of batteries or phones in a fire. Follow all local regulations when disposing used batteries or phones.
- Never place batteries or phones on or in heating devices, such as microwave ovens, stoves, or radiators. Batteries may explode when overheated.
- • Never crush or puncture the battery. Avoid exposing the battery to high external pressure, which can lead to an internal short circuit and overheating.

#### Avoid interference with pacemakers

Maintain a minimum of 15 cm (6 inches) between mobile phones and pacemakers to avoid potential interference, as recommended by manufacturers and the independent research group, Wireless Technology Research. If you have any reason to suspect that your phone is interfering with a pacemaker or other medical device, turn off the phone immediately and contact the manufacturer of the pacemaker or medical device for guidance.

#### Turn off the phone in potentially explosive environments

Do not use your phone at refuelling points (service stations) or near fuels or chemicals. Turn off your phone whenever directed by warning signs or instructions. Your phone could cause explosions or fire in and around fuel or chemical storage and transfer areas or blasting areas. Do not store or carry flammable liquids, gases, or explosive materials in the same compartment as the phone, its parts, or accessories.

#### Reduce the risk of repetitive motion injuries

When sending text messages or playing games on your phone, hold the phone with a relaxed grip, press the keys lightly, use special features that reduce the number of keys you have to press (such as templates and predictive text), and take frequent breaks.

<span id="page-10-0"></span>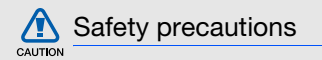

# Drive safely at all times

Avoid using your phone while driving and obey all regulations that restrict the use of mobile phones while driving. Use hands-free accessories to increase your safety when possible.

# Follow all safety warnings and regulations

Comply with any regulations that restrict the use of a mobile phone in a certain area.

## Use only Samsung-approved accessories

Using incompatible accessories may damage your phone or cause injury.

## Turn off the phone near medical equipment

Your phone can interfere with medical equipment in hospitals or health care facilities. Follow all regulations, posted warnings, and directions from medical personnel.

# Turn off the phone or disable the wireless functions when in an aircraft

Your phone can cause interference with aircraft equipment. Follow all airline regulations and turn off your phone or switch to a mode that disables the wireless functions when directed by airline personnel.

## Protect batteries and chargers from damage

- Avoid exposing batteries to very cold or very hot temperatures (below 0° C/32° F or above 45° C/ 113° F). Extreme temperatures can reduce the charging capacity and life of your batteries.
- Prevent batteries from contacting metal objects, as this can create a connection between the + and - terminals of your batteries and lead to temporary or permanent battery damage.
- Never use a damaged charger or battery.

# Handle your phone carefully and sensibly

• Do not allow your phone to get wet—liquids can cause serious damage. Do not handle your phone with wet hands. Water damage to your phone can void your manufacturer's warranty.

- Avoid using or storing your phone in dusty, dirty areas to prevent damage to moving parts.
- Your phone is a complex electronic device protect it from impacts and rough handling to avoid serious damage.
- Do not paint your phone, as paint can clog moving parts and prevent proper operation.
- Avoid using the phone's camera flash or light close to the eyes of children or animals.
- Your phone and memory cards may be damaged by exposure to magnetic fields. Do not use carrying cases or accessories with magnetic closures or allow your phone to come in contact with magnetic fields for extended periods of time.

#### Avoid interference with other electronic devices

Your phone emits radio frequency (RF) signals that may interfere with unshielded or improperly shielded electronic equipment, such as pacemakers, hearing aids, medical devices, and other electronic devices in homes or vehicles. Consult the manufacturers of your electronic devices to solve any interference problems you experience.

# CAUTION

# <span id="page-13-0"></span>**I**M Important usage information

# Use your phone in the normal position

Avoid contact with your phone's internal antenna.

# Allow only qualified personnel to service your phone

Allowing unqualified personnel to service your phone may result in damage to your phone and will void your warranty.

#### Ensure maximum battery and charger life

- Avoid charging batteries for more than a week, as overcharging may shorten battery life.
- Over time, unused batteries will discharge and must be recharged before use.
- Disconnect chargers from power sources when not in use.
- Use batteries only for their intended purpose.

#### Handle SIM cards and memory cards with care

- Do not remove a card while the phone is transferring or accessing information, as this could result in loss of data and/or damage to the card or phone.
- Protect cards from strong shocks, static electricity, and electrical noise from other devices.
- Frequent writing and erasing will shorten the life span of memory cards.
- Do not touch gold-coloured contacts or terminals with your fingers or metal objects. If dirty, wipe the card with a soft cloth.

#### Ensure access to emergency services

Emergency calls from your phone may not be possible in some areas or circumstances. Before travelling in remote or undeveloped areas, plan an alternate method of contacting emergency services personnel.

## Specific Absorption Rate (SAR) certification information

Your phone conforms to European Union (EU) standards that limit human exposure to radio frequency (RF) energy emitted by radio and telecommunications equipment. These standards prevent the sale of mobile phones that exceed a maximum exposure level (known as the Specific Absorption Rate, or SAR) of 2.0 watts per kilogram of body tissue.

During testing, the maximum SAR recorded for this model was 0.728 watts per kilogram. In normal use, the actual SAR is likely to be much lower, as the phone has been designed to emit only the RF energy necessary to transmit a signal to the nearest base station. By automatically emitting lower levels when possible, your phone reduces your overall exposure to RF energy.

The Declaration of Conformity at the back of this manual demonstrates your phone's compliance with the European Radio & Terminal Telecommunications Equipment (R&TTE) directive. For more information about the SAR and related EU standards, visit the Samsung mobile phone website.

#### Correct disposal of this product

(Waste Electrical & Electronic Equipment)

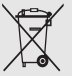

(Applicable in the European Union and other European countries with separate collection systems)

This marking on the product, accessories or literature indicates that the product and its electronic accessories (e.g. charger, headset, USB cable) should not be disposed of with other household waste at the end of their working life. To prevent possible harm to the environment or human health from uncontrolled waste disposal, please separate these items from other types of waste and recycle them responsibly to promote the sustainable reuse of material resources.

Household users should contact either the retailer where they purchased this product, or their local government office, for details of where and how they can take this item for environmentally safe recycling.

Business users should contact their supplier and check the terms and conditions of the purchase contract. This product and its electronic accessories should not be mixed with other commercial wastes for disposal.

#### Correct disposal of batteries in this product

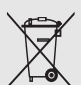

(Applicable in the European Union and other European countries with separate battery return systems)

This marking on the battery, manual or packaging indicates that the batteries in this product should not be disposed of with other household waste at the end of their working life.

Where marked, the chemical symbols Hg, Cd or Pb indicate that the battery contains mercury, cadmium or lead above the reference levels in EC Directive 2006/66. If batteries are not properly disposed of, these substances can cause harm to human health or the environment.

To protect natural resources and to promote material reuse, please separate batteries from other types of waste and recycle them through your local, free battery return system.

#### **Disclaimer**

Some content and services accessible through this device belong to third parties and are protected by copyright, patent, trademark and/or other intellectual property laws. Such content and services are provided solely for your personal noncommercial use. You may not use any content or services in a manner that has not been authorized by the content owner or service provider. Without limiting the

foregoing, unless expressly authorized by the applicable content owner or service provider, you may not modify, copy, republish, upload, post, transmit, translate, sell, create derivative works, exploit, or distribute in any manner or medium any content or services displayed through this device.

"THIRD PARTY CONTENT AND SERVICES ARE PROVIDED "AS IS." SAMSUNG DOES NOT WARRANT COTENT OR SERVICES SO PROVIDED, EITHER EXPRESSLY OR IMPLIEDLY, FOR ANY PURPOSE. SAMSUNG EXPRESSLY DISCLAIMS ANY IMPLIED WARRANTIES, INCLUDING BUT NOT LIMITED TO, WARRANTIES OF MERCHANTABILITY OR FITNESS FOR A PARTICULAR PURPOSE. SAMSUNG DOES NOT GUARANTEE THE ACCURACY, VALIDITY, TIMELINESS, LEGALITY, OR COMPLETENESS OF ANY CONTENT OR SERVICE MADE AVAILABLE THROUGH THIS DEVICE AND UNDER NO CIRCUMSTANCES, INCLUDING NEGLIGENCE, SHALL SAMSUNG BE LIABLE,

WHETHER IN CONTRACT OR TORT, FOR ANY DIRECT, INDIRECT, INCIDENTAL, SPECIAL OR CONSEQUENTIAL DAMAGES, ATTORNEY FEES, EXPENSES, OR ANY OTHER DAMAGES ARISING OUT OF, OR IN CONNECTION WITH, ANY INFORMATION CONTAINED IN, OR AS A RESULT OF THE USE OF ANY CONTENT OR SERVICE BY YOU OR ANY THIRD PARTY, EVEN IF ADVISED OF THE POSSIBILITY OF SUCH DAMAGES."

Third party services may be terminated or interrupted at any time, and Samsung makes no representation or warranty that any content or service will remain available for any period of time. Content and services are transmitted by third parties by means of networks and transmission facilities over which Samsung has no control. Without limiting the generality of this disclaimer, Samsung expressly disclaims any responsibility or liability for any interruption or suspension of any content or service made available through this device.

Samsung is neither responsible nor liable for customer service related to the content and services. Any question or request for service relating to the content or services should be made directly to the respective content and service providers.

Downloading album artwork to Samsung's music player will cause manipulation, modification or alteration of that artwork.

Download of album artwork without permission may constitute an infringement of the artist's copyright in the album artwork and /or their moral rights. Samsung does not accept and disclaims any liability for any copyright infringment or infringment of moral rights which may arise as a result of a User downloading album artwork to the Samsung music player.

Users should ensure that they are permitted by the terms of their licence from a music/album artwork supplier to download and subsequently modify album artwork.

# <span id="page-18-1"></span><span id="page-18-0"></span>introducing your mobile phone

 In this section, learn about your mobile phone's layout, keys, display, and icons.

# <span id="page-18-2"></span>Unpack

Check your product box for the following items:

- Mobile phone
- Battery
- Travel adapter (charger)
- User manual

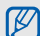

The items supplied with your phone may vary depending on the software and accessories available in your region or offered by your service provider. You can obtain additional accessories from your local Samsung dealer.

# <span id="page-19-0"></span>Phone layout

The front of your phone includes the following keys and features:

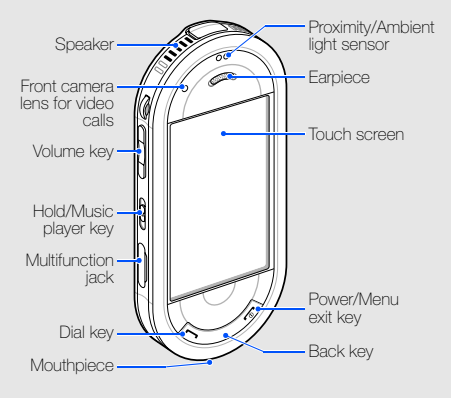

The rear of your phone includes the following keys and features:

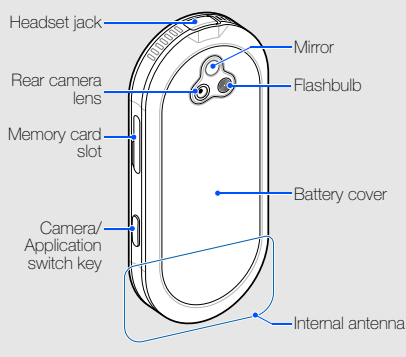

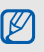

You can lock the touch screen and keys to prevent any unwanted phone operations. To lock, slide up the Hold key.

# <span id="page-20-0"></span>Keys

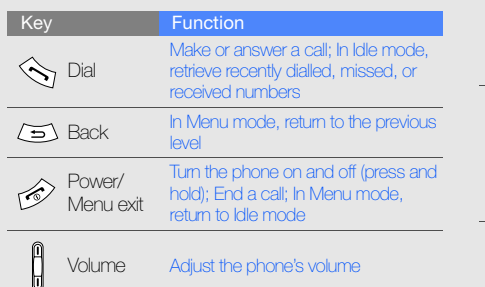

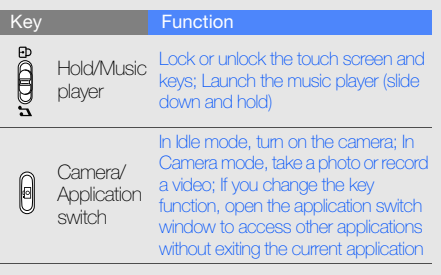

# introducing your mobile phone introducing your mobile phone

# <span id="page-21-0"></span>**Display**

Your phone's display consists of the following areas:

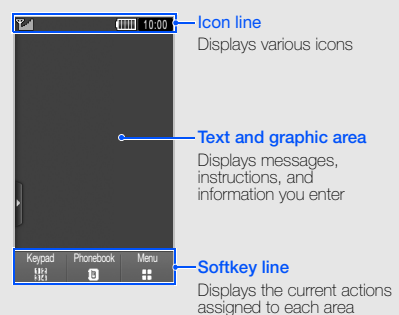

<span id="page-21-1"></span>Icons

Learn about the icons that appear on your display.

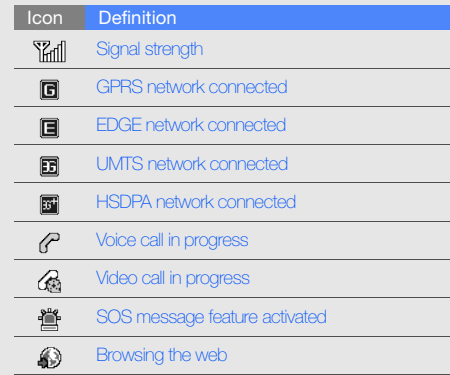

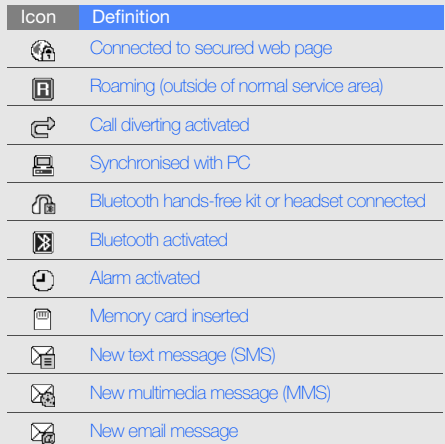

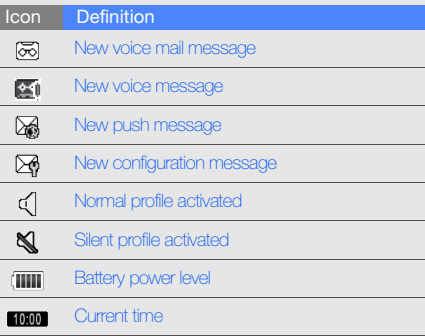

ľ

 $\sim$ 

# <span id="page-23-1"></span><span id="page-23-0"></span>assembling and preparing your mobile phone

 Get started by assembling and setting up your mobile phone for its first use.

# <span id="page-23-2"></span>Install the SIM or USIM card and battery

When you subscribe to a cellular service, you will receive a Subscriber Identity Module, or SIM card, with subscription details, such as your personal identification number (PIN) and optional services.

To use UMTS or HSDPA services, you can purchase a Universal Subscriber Identity Module (USIM) card. To install the SIM or USIM card and battery,

1. Remove the battery cover.

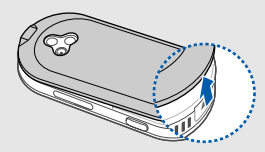

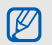

If the phone is on, press and hold  $[\overline{\bullet}]$  to turn it off.

#### 2. Insert the SIM or USIM card. 3. Insert the battery.

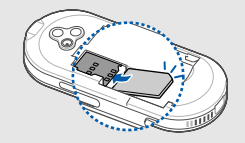

- Place the SIM or USIM card in the phone  $\qquad \quad \ \ \, 4.$  Replace the battery cover. with the gold-coloured contacts facing down.
	- Without inserting a SIM or USIM card, you can use your phone's non-network services and some menus.

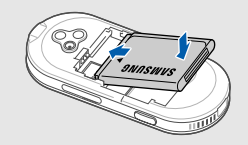

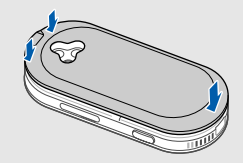

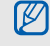

# <span id="page-25-0"></span>Charge the battery

Before using the phone for the first time, you must charge the battery.

1. Open the cover to the multifunction jack and plug the small end of the travel adapter into the multifunction jack.

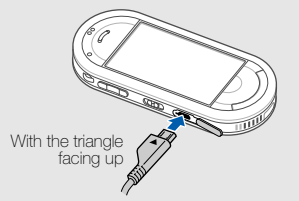

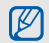

Improperly connecting the travel adapter can cause serious damage to the phone. Any damages by misuse are not covered by the warranty.

- 2. Plug the large end of the travel adapter into a power outlet.
- 3. When the battery is fully charged (the initial icon is no longer moving), unplug the travel adapter from the power outlet.
- 4. Unplug the travel adapter from the phone.
- 5. Close the cover to the multifunction jack.

#### About the low battery indicator W

When your battery is low, the phone will emit a warning tone and a low battery message. The battery icon will also be empty and blinking. If the battery level becomes too low, the phone will automatically power off. Recharge your battery to continue using your phone.

# <span id="page-26-0"></span>Insert a memory card (optional)

To store additional multimedia files, you must insert a memory card. Your phone accepts microSD™ memory cards up to 16 GB (depending on memory card manufacturer and type).

- 1. Open the cover to the memory cards slot on the side of the phone.
- 2. Insert a memory card with the label side facing up.

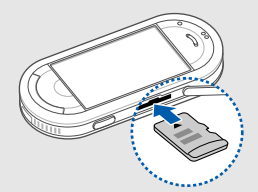

3. Push the memory card in the memory card slot until it locks in place.

To remove the memory card, push it gently until it disengages from the phone, and then pull the memory card out of the memory card slot.

20

# <span id="page-27-1"></span><span id="page-27-0"></span>using basic functions

 Learn how to perform basic operations and use the main features of your mobile phone.

# <span id="page-27-2"></span>Turn your phone on and off

To turn your phone on,

- 1. Press and hold  $\lceil \frac{1}{2} \rceil$ .
- 2. Enter your PIN and touch **Confirm** (if necessary). To turn your phone off, repeat step 1 above.

# Switch to the offline profile

By switching to the offline profile, you can use your phone's non-network services in areas where wireless devices are prohibited, such as aeroplanes and hospitals.

To switch to the offline profile, in Menu mode, touch Settings  $\rightarrow$  Phone profiles  $\rightarrow$  Offline.

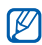

Follow all posted warnings and directions from official personnel when in areas where wireless devices are prohibited.

# <span id="page-28-0"></span>Use the touch screen

Learn basic actions to use the touch screen.

Your phone's touch screen lets you easily select items or perform functions.

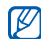

For the optimal use of the touch screen, remove the screen protection film before using your phone.

• Touch an icon to open a menu or launch an application.

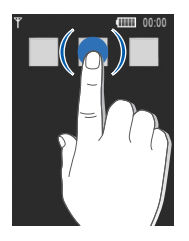

• Drag your finger up or down to scroll through vertical lists.

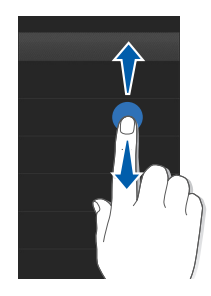

• Drag your finger left or right to scroll through horizontal lists.

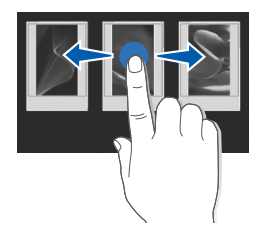

# <span id="page-29-0"></span>Access menus

To access your phone's menus,

- 1. In Idle mode, touch **Menu** to access Menu mode. You can also drag your finger to the left.
- 2. Select a menu or option.
- 3. Press  $\left[\rightline{\right]$  to move up one level; Press  $\left[\rightline{\right]$  to return to Idle mode.

# <span id="page-29-1"></span>Switch applications

Learn to switch to other applications from a menu, without closing the menu screen you are using.

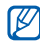

You must change the camera key function to **Switch** (in Menu mode, touch **Settings →** Phone settings → Camera key function).

To switch applications,

- 1. While using a menu, press  $[**6**]$ . The following applications are available:
	- Call: open the dialling screen
	- Music player: launch the music player
	- •**Messages: access the Messages menul**
	- Browser: launch the web browser
	- Main menu: access the main menu screen
	- • Games and more: access the Games and more menu
- 2. Select an application.

# <span id="page-30-0"></span>Use widgets

Learn to use widgets on the toolbar.

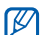

Some of your widgets connect to web services. Selecting a web-based widget may incur additional charges.

# Open the toolbar

In Idle mode, touch the arrow at the bottom left of the screen to open the toolbar. You can rearrange widgets on the toolbar or move them to the idle screen.

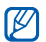

Depending on your region or service provider, available widgets may vary.

## Move the widgets to the idle screen

- 1. Open the toolbar.
- 2. Drag a widget from the toolbar to the idle screen. You can position the widget anywhere on the screen.

# Change the widgets

- 1. In Menu mode, touch **Settings → Display and** light → Widget.
- 2. Select the widgets you want to include to the toolbar and touch Save.

# <span id="page-31-0"></span>Access help information

Learn to access helpful information about your phone.

- 1. Open the toolbar.
- 2. Touch  $\boxed{?}$  from the toolbar.
- 3. Rotate the phone anti-clockwise to landscape view.
- 4. Select a help topic to learn about an application or feature.
- 5. Drag your finger to the right or left to get more information. To return to the previous level, touch

# <span id="page-32-0"></span>Customise your phone

Get more from your phone by customising it to match your preferences.

# Adjust the volume of the key tones

In Idle mode, press the Volume key up or down to adjust the key tone volume.

## Adjust the vibration intensity on the touch screen

You can adjust the intensity of the vibration when you touch the phone screen.

- 1. In Idle mode, press the Volume key up or down.
- 2. Touch **Vibration** and press the Volume key up or down to adjust the intensity of the vibration.

# Switch to or from the silent profile

In Idle mode, touch Keypad and touch and hold # to silence or unsilence your phone.

# Change your ringtone

- 1. In Menu mode, touch Settings → Phone profiles.
- 2. Touch  $\gg$  next to the profile you are using.
- 3. Touch Voice call ringtone or Video call ringtone.
- 4. Select a ringtone from the list and touch **Save**.
- 5. Touch Save.

To switch to another profile, select it from the list.

## Activate Etiquette pause

You can temporarily mute ringtones and event alarms by placing the phone face down.

- 1. In Menu mode, touch **Settings → Phone** settings → Etiquette pause.
- 2. Touch On.
- 3. Touch Save.

# Select a wallpaper (Idle mode)

- 1. In Menu mode, touch **Settings → Display and** light → Wallpaper.
- 2. Scroll left or right to an image.
- 3. Touch Set.

# Lock your phone

- 1. In Menu mode, touch **Settings → Security**.
- 2. Touch **On** under **Phone lock**.
- 3. Enter a new 4- to 8-digit password and touch Confirm.
- 4. Enter the new password again and touch Confirm.

# <span id="page-33-0"></span>Use basic call functions

Learn to make or answer calls and use basic call functions.

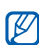

During a call, your phone automatically locks the touch screen to prevent accidental inputs. To unlock, slide down the Hold key.

## Make a call

- 1. In Idle mode, touch **Keypad** and enter an area code and a phone number.
- 2. Touch **More → Voice call** or press  $[\blacksquare]$  to dial the number.For a video call, touch **More → Video call**.
- 3. To end the call, press  $[\overline{\bullet}]$ .

#### Answer a call

- 1. When a call comes in, press  $[-]$ .
- 2. For a video call, press  $[-]$  and touch Show me to allow the caller to see you via the front camera lens.
- 3. To end the call, press  $[\nabla$ .

# Adjust the volume

To adjust the volume during a call, press the Volume key up or down.

# Use the speakerphone feature

- 1. During a call, touch **Speaker → Yes** to activate the speaker.
- 2. To switch back to the earpiece, touch Speaker.

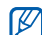

In noisy environment, you may have difficulty hearing the calls while using the speakerphone feature. For better audio performance, use the normal phone mode.

# Use the headset

By plugging the supplied headset into the phone, you can make and answer calls:

- To redial the last call, press the headset button, and then press again and hold.
- To answer a call, press the headset button.
- To end a call, press the headset button.

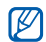

During a call using a headset, slide down the Hold key to unlock the touch screen.

# <span id="page-35-0"></span>Send and view messages

Learn to send and view text (SMS), multimedia (MMS), and email messages.

# Send a text or multimedia message

- 1. In Menu mode, touch **Messages → Create** message → Message.
- 2. Touch **Tap to add recipient → Enter manually**.
- 3. Enter a destination number and touch Done.
- 4. Touch the text input field.
- 5. Enter your message text and touch Done.  $\blacktriangleright$  [p. 30](#page-36-0)

For sending as a text message, skip to step 7. For attaching multimedia, continue with step 6.

- 6. Touch **Add media** and add an item.
- 7. Touch **Send** to send the message.

#### Send an email

- 1. In Menu mode, touch **Messages → Create** message → Email.
- 2. Touch **Tap to add recipient → Enter manually**.
- 3. Enter an email address and touch Done.
- 4. Touch Tap to add subject.
- 5. Enter a subject and touch Done.
- 6. Touch the text input field.
- 7. Enter your email text and touch **Done**.
- 8. Touch **Add files** and attach a file (if necessary).
- 9. Touch **Send** to send the message.
#### Enter text

Enter text and create messages or notes using the virtual keypad.

- 1. Touch the text input field.
- 2. Touch the appropriate virtual keys to enter text.
	- To switch between T9 and ABC modes, touch T9. Depending on your language, you may be able to access an input mode for your specific language.
	- To change case or switch to Number mode, touch Abc at the middle left of the screen.
	- To switch to Symbol mode, touch  $@|$ .

You can use the following text input modes:

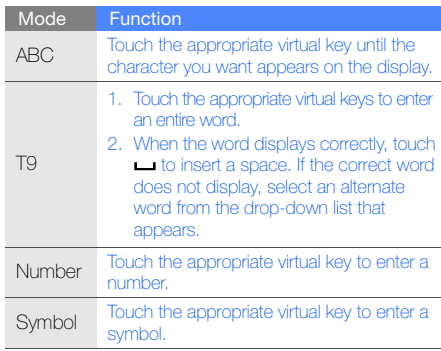

#### View text or multimedia messages

- 1. In Menu mode, touch **Messages → Inbox**.
- 2. Select a text or multimedia message.

#### View an email

- 1. In Menu mode, touch **Messages → Email** inbox.
- 2. Select an account.
- 3. Touch Download.
- 4. Select an email or a header.
- 5. If you selected a header, touch Retrieve to view the body of the email.

#### Add and find contacts

Learn the basics of using the phonebook feature.

#### Add a new contact

- 1. In Idle mode, touch **Keypad** and enter a phone number.
- 2. Touch **More → Add to Phonebook → New**.
- 3. Touch Phone or SIM.
- 4. Enter contact information.
- 5. Touch Save to add the contact to memory.

#### <span id="page-38-0"></span>Find a contact

- 1. In Idle mode, touch Phonebook.
- Touch Tap to search, enter the letter of the name you want to find, and touch Done. You can also drag  $\Box$  to select the first letter of the name.
- 3. Select the contact's name from the search list.
- Once you have found a contact, you can:  $\mathbb{Z}$ 
	- call the contact by touching
	- edit the contact information by touching Edit

#### Use basic camera functions

Learn the basics to capture and view photos and videos.

#### Capture photos

- 1. In Idle mode, press  $\lceil \frac{1}{2} \rceil$  to turn on the camera.
- 2. Rotate the phone anti-clockwise to landscape view.
- 3. Aim the lens at the subject and make any adjustments.
- 4. Press [cot] to take a photo. The photo is saved automatically.

#### <span id="page-39-0"></span>View photos

In Menu mode, touch **My files**  $\rightarrow$  **Images**  $\rightarrow$  **My photos →** a photo file.

Rotate the phone anti-clockwise to landscape view. Tilt the phone to the left or right, photos will scroll left or right automatically.

To categorise and view photos in a wide view,

- 1. In Menu mode, touch Photo browser.
- 2. Rotate the phone anti-clockwise to landscape view.
- 3. Touch  $\blacksquare$  to categorise the photos.
- 4. Scroll left or right to view photos. Tilt the phone to the left or right, photos will scroll left or right automatically.

#### Capture videos

- 1. In Idle mode, press  $\boxed{6}$  to turn on the camera.
- 2. Rotate the phone anti-clockwise to landscape view.
- 3. Touch  $\widehat{\sigma}$   $\rightarrow$   $\stackrel{\circ}{\circ}$  to switch to Recording mode.
- 4. Aim the lens at the subject and make any adjustments.
- 5. Press  $\lceil \frac{1}{2} \rceil$  to start recording.
- 6. Touch  $\Box$  or press  $[\triangleleft]$  to stop recording. The video is saved automatically.

#### View videos

In Menu mode, touch **My files**  $\rightarrow$  **Videos**  $\rightarrow$  **My video clips →** a video file.

Rotate the phone anti-clockwise to landscape view.

#### Listen to music

Learn how to listen to music via the music player or FM radio.

#### Listen to the FM radio

- 1. Plug the supplied headset into the phone.
- In Menu mode, touch **Applications**  $\rightarrow$  **FM radio.**
- 3. Touch Yes to start automatic tuning. The radio scans and saves available stations automatically.

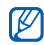

The first time you access the FM radio, you will be prompted to start automatic tuning.

- 4. Touch  $\leftarrow$  or  $\rightarrow$  to select a radio station. Touch and hold  $\leq$  or  $\geq$  to select a saved radio station. If you want to get information about the song you hear, touch **More**  $\rightarrow$  **Find music.**  $\blacktriangleright$  [p. 50](#page-56-0)
- 5. To turn off the FM radio, touch  $\Box$ .

#### Listen to music files

Start by transferring files to your phone or memory card:

- Download from the wireless web.  $\blacktriangleright$  [p. 35](#page-41-0)
- Download from a PC with the optional Samsung PC Studio.  $\triangleright$  [p. 44](#page-50-1)
- $\bullet~$  Receive via Bluetooth.  $\blacktriangleright$  [p. 52](#page-58-0)
- Copy to your memory card.  $\blacktriangleright$  [p. 44](#page-50-0)
- Synchronise with Windows Media Player 11.  $\blacktriangleright$  [p. 45](#page-51-0)

After transferring music files to your phone or memory card,

- 1. In Menu mode, touch **Music**  $\rightarrow$  **Music player**.
- 2. When the music setup wizard opens, customise the music player by following the screen.
- 3. Select a music category → a music file.
- 4. Control playback using the following icons: **Browse the web**

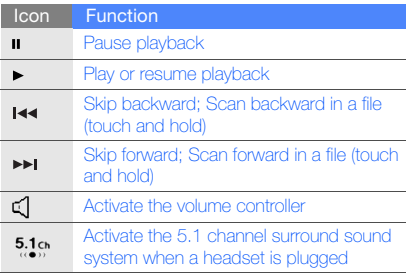

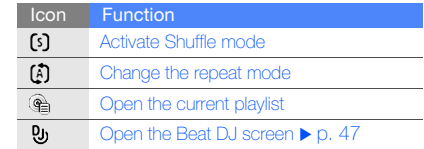

<span id="page-41-0"></span>Learn to access and bookmark your favourite web pages.

- You may incur additional charges for accessing the web and downloading media.
	- The browser menus may be labelled differently depending on your service provider.

#### Browse web pages

1. In Menu mode, touch **Internet → Home** to launch your service provider's homepage.

2. Navigate web pages using the following icons:

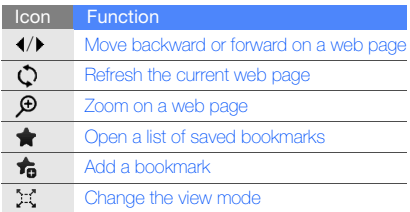

#### Bookmark your favourite web pages

- 1. In Menu mode, touch **Internet → Bookmarks**.
- 2. Touch Add.
- 3. Touch the URL input field.
- 4. Enter a web address (URL) and touch **Done**.
- 5. Touch the title input field.
- 6. Enter a page title and touch Done.
- 7. Touch Save.

#### Use the Google services

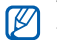

You may incur additional charges for accessing the web and downloading media.

#### Connect to Search

- 1. In Menu mode, touch Google → Search.
- 2. Enter a keyword in the search box.

#### Connect to Mail

- 1. In Menu mode, touch **Google → Mail**.
- 2. Set up your Google account and sign in.
- 3. Send or receive emails.

#### Connect to Maps

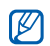

Depending on your region, the map service may not be available.

To search the map,

- 1. In Menu mode, touch **Google → Maps**.
- 2. Scroll through the map.
- 3. Zoom in or out on the location you want. To search for a specific location,
- 1. In Menu mode, touch **Google → Maps**.
- 2. Touch **Menu → Search Map** and enter the address or the category of the business.

To get directions to a specific destination,

- 1. In Menu mode, touch **Google → Maps**.
- 2. Touch **More → Get Directions**.
- 3. Enter the addresses of the starting location and the ending location.
- 4. Touch **Menu → OK**.
- 5. Touch Show directions to view on the map. To update the map, download GPS data files.  $\blacktriangleright$  [p. 64](#page-70-0)

# using advanced functions

 Learn how to perform advanced operations and use additional features of your mobile phone.

#### Use advanced call functions

Learn about your phone's additional calling capabilities.

#### View and dial missed calls

Your phone will display calls you have missed on the display.

When you have one missed call, touch the call from the event alert widget and touch **Voice call** to dial.

When you have two missed calls or more, touch the call from the event alert widget and touch  $\textsf{Logs}\to\textsf{a}$ missed call.

#### Call a recently dialled number

1. In Idle mode, press  $[\rightarrow]$  to display a list of recent numbers.

2. Select the number you want and touch  $\blacksquare$  or press  $[\rightarrow]$  to dial.

#### Hold a call or retrieve a held call

Touch **Hold** to place a call on hold or touch **Retrieve** to retrieve a held call.

#### Dial a second call

If your network supports this function, you can dial another number during a call:

- 1. Touch **Hold** to place the first call on hold.
- 2. Touch **Keypad** and enter the second number to dial, and press  $[-]$ .
- 3. Touch Swap to switch between the two calls.
- 4. To end the call on hold, touch  $\mathsf{On} \ \mathsf{hold} \to [\mathsf{en}]$ .
- 5. To end the current call, press  $[\overline{\bullet}]$ .

#### Answer a second call

If your network supports this function, you can answer a second incoming call:

- 1. Press  $[-]$  to answer the second call. The first call is automatically placed on hold.
- 2. Touch **Swap** to switch between the calls.

#### Make a multiparty call (conference call)

- 1. Call the first party you want to add to the multiparty call.
- 2. While connected to the first party, call the second party. The first party is automatically placed on hold.
- 3. When connected to the second party, touch Join.
- 4. Repeat steps 2 and 3 to add more parties (if necessary).
- 5. To end the multiparty call, press  $[\bar{\mathbf{\infty}}]$ .

#### Call an international number

- 1. In Idle mode, touch **Keypad** and touch and hold 0 to insert the + character.
- 2. Enter the complete number you want to dial (country code, area code, and phone number), and then touch **More**  $\rightarrow$  **Voice call** or press  $[-]$  to dial.

#### Call a contact from the phonebook

You can call numbers directly from the phonebook using stored contacts.  $\blacktriangleright$  [p. 32](#page-38-0)

- 1. In Idle mode, touch Phonebook.
- 2. Touch the contact you want.
- 40. 3. Touch R next to the number you want to dial →

#### Reject a call

To reject an incoming call, press  $\lceil \cdot \cdot \cdot \rangle$ . The caller will hear a busy tone.

To reject calls from certain numbers automatically, use the auto rejection. To activate the auto rejection and set up the reject list,

- 1. In Menu mode, select **Settings → Application** settings → Call → All calls → Auto reject.
- 2. Select **On** under **Activation**.
- 3. Select Add number.
- 4. Select the number input field.
- 5. Enter a number to reject and select Done.
- 6. Select the checkbox next to the number.
- 7. Select Save.

#### Use advanced phonebook functions

Learn to create namecards, set speed dial numbers, and create groups of contacts.

#### Create a namecard

- 1. In Idle mode, touch **Phonebook**  $\rightarrow$  **More**  $\rightarrow$  **My** namecard.
- 2. Enter your personal details.
- 3. Touch Save.

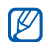

You can send your namecard by attaching it to a message or email or transferring it via the Bluetooth wireless feature.

#### Set speed dial numbers

- 1. In Idle mode, touch Phonebook.
- 2. Touch the **Contacts** drop-down menu and select **Favourites**.
- 3. Touch Add.
- 4. Select a contact.

The contact is saved to the speed dial number.

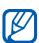

The first three speed dial numbers will be assigned to the favourite contacts  $\binom{1}{1}$  on the widget toolbar.

#### Create a group of contacts

By creating groups of contacts, you can assign group names, ringtones, caller ID photos, and vibration type to each group or send messages and emails to an entire group. Start by creating a group:

- 1. In Idle mode, touch Phonebook.
- 2. Touch the **Contacts** drop-down menu and select **Groups**.
- 3. Touch Create group.
- 4. Set a group name, the caller ID image, a group ringtone, and vibration type.

using advanced functions ng advanced functions

#### 5. Touch Save.

#### Link your photos to contacts

Learn to tag faces in your photos to make calls or send messages from photos.

To link your photos to contacts,

- 1. In Idle mode, drag your finger to the right to access the photo contact screen.
- 2. Touch **Add →** a photo.
- 3. Touch Add to add a tag to a person's face.
- 4. Touch **Add tag**, move or resize the rectangle on a face, and touch **Done** (if necessary).
- 5. Touch the face tag  $\rightarrow$  **Link to Phonebook**  $\rightarrow$ Search contact→ a contact → Set. The selected contact is linked to the photo.
- 6. Press  $\left[\rightleftharpoons\right]$  to add more photo contacts (step 2).

#### Make calls or send messages from photos

- 1. In Idle mode, drag your finger to the right to access photo contact screen.
- 2. Scroll up or down to a photo. The face tag appears with the name.
- 3. Touch the face tag  $\rightarrow$  **Voice call, Video call,** or Send message.

#### Use advanced messaging functions

Learn to create templates and use templates to create new messages.

#### Create a text template

- 1. In Menu mode, touch **Messages → Templates**  $\rightarrow$  Text templates.
- 2. Touch **Create** to open a new template window.
- 3. Touch the screen.
- 4. Enter your text and touch Done.
- 5. Touch **More → Save as template**.

#### Create a multimedia template

- 1. In Menu mode, touch **Messages → Templates**  $\rightarrow$  Multimedia templates.
- 2. Touch **Create** to open a new template window.
- 3. Create a multimedia message, with a subject and desired attachments, to use as your template.  $\triangleright$  [p. 29](#page-35-0)
- 4. Touch **More → Save as template**.

#### Insert text templates in new messages

- 1. To start a new message, in Menu mode, touch Messages → Create message → a message type.
- 2. Touch **More → Insert → Text template →** a template.

#### Create a message from a multimedia template

- 1. In Menu mode, touch **Messages → Templates**  $\rightarrow$  Multimedia templates.
- 2. Select the template you want.
- 3. Touch Stop  $\rightarrow$  Send.

Your template opens as a new multimedia message.

#### Use advanced music functions

Learn to prepare music files, create playlists, and store radio stations.

#### <span id="page-50-1"></span>Copy music files via Samsung PC Studio

1. In Menu mode, touch **Settings → Phone** settings → PC connections → Samsung PC studio→ Save.

- 2. Using an optional PC data cable, connect the multifunction jack on your phone to a PC.
- 3. Run Samsung PC Studio and copy files from the PC to the phone. Refer to the Samsung PC Studio help for more information.

#### <span id="page-50-0"></span>Copy music files to a memory card

- 1. Insert a memory card.
- 2. In Menu mode, touch **Settings → Phone** settings → PC connections → Mass storage  $\rightarrow$  Save.
- 3. Press  $\lceil \frac{1}{2} \rceil$  to return to Idle mode.
- 4. Using an optional PC data cable, connect the multifunction jack on your phone to a PC. When connected, a pop-up window will appear on the PC.
- 5. Open the folder to view files.
- 6. Copy files from the PC to the memory card.

#### <span id="page-51-0"></span>Synchronise your phone with Windows Media Player

- 1. Insert a memory card.
- 2. In Menu mode, touch **Settings → Phone** settings → PC connections → Media player → Save.
- 3. Press  $[\overline{\bullet}$  to return to Idle mode.
- 4. Using an optional PC data cable, connect the multifunction jack on your phone to a PC with Windows Media Player installed. When connected, a pop-up window will appear on the PC.
- 5. Open Windows Media Player to synchronise music files.
- 6. Edit or enter your phone's name in the pop-up window (if necessary).
- 7. Select and drag the music files you want to the sync list.
- 8. Start synchronisation.

#### Create a playlist

- 1.In Menu mode, touch **Music → Music player →** Playlists.
- 2. Touch Create.
- 3. Touch the text input field.
- 4. Enter a title for your new playlist and touch Done.
- 5. To assign an image to the playlist, touch Tap to edit and select an image or capture a new photo.
- 6. Touch Save.
- 7. Select the new playlist.
- 8. Touch **Add → Tracks**.
- 9. Select the files you want to include and touch Add.

#### Customise your music player settings

- 1. In Menu mode, touch **Music → Music player**.
- 2. Touch Settings.
- 3. Adjust the settings to customise your music player.
- 4. Touch Save.

#### Record songs from the FM radio

- 1. Plug the supplied headset into the phone.
- 2. In Menu mode, touch **Applications**  $\rightarrow$  **FM radio.**
- 3. Touch  $(\blacktriangleright)$  to start the FM radio.
- 4. Touch **More → Record** to start recording.
- 5. When you are finished recording, touch Stop. The music file will be saved in **Radio clips** (in Menu mode, touch **My files → Sounds**).

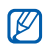

The recording feature is developed for voice recording only. The quality of the recording will be much lower than digital media.

#### Store radio stations automatically

- 1. In Menu mode, touch **Applications → FM radio**.
- 2. Touch **More → Self-tuning**.
- 3. Touch Yes to confirm (if necessary). The radio scans and saves available stations

automatically.

#### <span id="page-53-0"></span>Mix sounds with several effects

You can be a disc jockey, and mix sounds as if you were using a turntable. You can also record a new music file by using scratching, filter effects, and sample files.

- 1. In Menu mode, touch **Music**  $\rightarrow$  **Beat DJ**.
- 2. Select a music category  $\rightarrow$  a music file.

If you select **Albums**, scroll to an album using the wheel controller and touch . You can also select an album and drag it to the wheel controller.

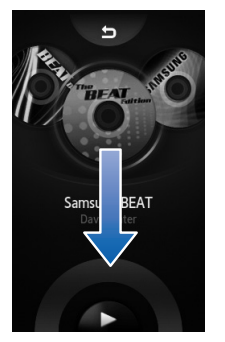

3. Rotate the phone anti-clockwise to landscape view.

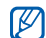

The first time you access the Beat DJ, a strategies of the centre that window asking if you want to launch the Beat strategies are mumber to adjust the effect. DJ tutorial opens. You can also access the Beat DJ tutorial by touching **Beat DJ** from the help list.  $\triangleright$  [p. 25](#page-31-0)

- 4. Mix sounds using the following effects:
	- Touch Scratch and move your finger on the CD image to add scratching.

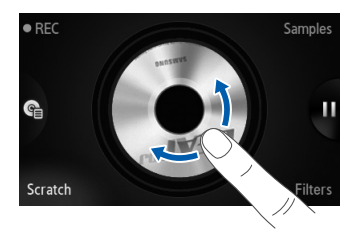

• Touch **Filters**, scroll to the filter effect you want using the wheel controller, and touch OK. Move your finger on the centre image or select a

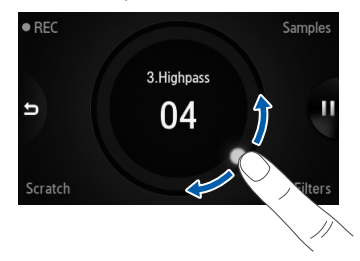

• Touch **Samples**, scroll to the sample file you want using the wheel controller, and touch OK. Touch  $\blacktriangleright$  when you want to add the sample file.

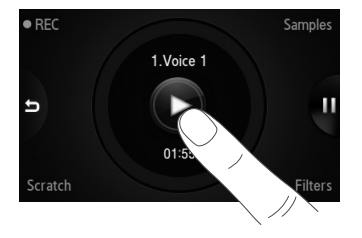

W

The text of the screens will vary depending on select My files  $\rightarrow$  Sounds). the selected lanuage.

To use the wheel controller, move your finger on the wheel controller area.

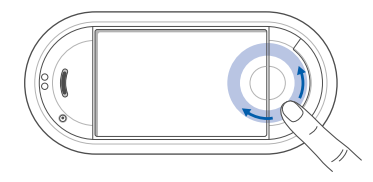

To record the current playback, touch REC and mix sounds. Touch **REC** again to stop recording. The recorded file will be saved in Music (in Menu mode,

#### <span id="page-56-0"></span>Find information of music

Learn to access an online music service and get information about the songs you hear while on the move.

- 1. In Menu mode, touch **Music → Find music**.
- Select **Find music** to connect to the server.
- 3. When your phone is successfully registered, touch  $\bullet$  to record a part of music you want to find.

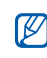

Some service providers may not support this service and the database may not have information for all songs.

#### Update information of music

- 1. In Menu mode, touch **Music**  $\rightarrow$  **Find tag**.
- 2. Select a music file.
- 3. Select music information you want update and touch OK.

Your phone gets the latest information about the music file from an online music server.

## using tools and **applications**

 Learn how to work with your mobile phone's tools and additional applications.

#### Use the Bluetooth wireless feature

Learn about your phone's ability to connect to other wireless devices for exchanging data and using hands-free features.

#### Turn on the Bluetooth wireless feature

- 1. In Menu mode, touch **Applications →** Bluetooth.
- 2. Touch the circle in the centre to turn on the Bluetooth wireless feature.
- 3. To allow other devices to locate your phone, touch **Settings → On** under **My phone's visibility**  $\rightarrow$  a visibility option  $\rightarrow$  **Save**  $\rightarrow$  **Save**. If you select **Custom**, set duration that your phone is visible.

#### <span id="page-58-1"></span>Find and pair with other Bluetoothenabled devices

- 1.In Menu mode, touch **Applications** → Bluetooth→ Search.
- 2. Select and drag a device icon into the centre.
- 3. Enter a PIN for the Bluetooth wireless feature or the other device's Bluetooth PIN, if it has one, and touch Done.

When the owner of the other device enters the same code or accepts the connection, pairing is complete.

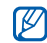

You may not need to enter a PIN depending on the device.

#### Send data using the Bluetooth wireless feature

- 1. Select the file or item from one of your phone's applications that you want to send.
- 2. Touch Send via or Send URL via → Bluetooth or touch **More → Send namecard via →** Bluetooth.

#### <span id="page-58-0"></span>Receive data using the Bluetooth wireless feature

- 1. Enter the PIN for the Bluetooth wireless feature and touch OK (if necessary).
- 2. Touch Yes to confirm that you are willing to receive data from the device (if necessary).

#### Use Remote SIM mode

In Remote SIM mode, you can make or answer calls only with a connected Bluetooth hands-free car kit via the SIM or USIM card on your phone.

To activate Remote SIM mode,

- 1.In Menu mode, touch **Applications** → Bluetooth → Settings.
- 2. Touch On under Remote SIM mode.
- 3. Touch Save.

To use Remote SIM mode, start the Bluetooth connection from a Bluetooth hands-free car kit.

#### Activate and send an SOS message

When you have an emergency, you can send an SOS message asking for help.

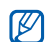

- This feature may not be available depending on your region or service provider.
- 1. In Menu mode, touch **Messages → SOS** messages  $\rightarrow$  Sending options.
- 2. Touch **On** to turn on the SOS messaging feature.
- 3. Touch the recipient field to open the recipient list.
- 4. Touch **Contacts** to open your contact list.
- 5. Select the contacts you want and touch Add.
- 6. Select a phone number (if necessary).
- 7. Touch **OK** to save the recipients.
- 8. Touch the **Repeat** drop-down menu and select the number of times to repeat the SOS message.
- 9. Touch **Save → Yes**.

To send an SOS message, the keys must be locked. Press the Volume key four times.

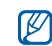

Once you send an SOS message, all phone functions will be suspended until you slide the Hold key to unlock. If you press  $[\overline{\bullet}$ , phone functions will be available, but the keys will remain locked.

#### Activate the mobile tracker

When someone inserts a new SIM or USIM card in your phone, the mobile tracker feature will automatically send the contact number to two recipients to help you locate and recover your phone. To activate the mobile tracker,

- 1. In Menu mode, touch **Settings → Security →** Mobile tracker.
- 2. Enter your password and touch **Confirm**.
- 3. Touch **On** to turn on the mobile tracker.
- 4. Touch the recipient field to open the recipient list.
- 5. Touch the recipient input field.
- 6. Enter a phone number and touch Done.
- 7. Touch **OK** to save the recipients.
- 8. Touch the sender input field.
- 9. Enter the sender's name and touch **Done**.

10. Touch **Save → Accept**.

#### Make fake calls

You can simulate fake incoming calls when you want to get out of meetings or unwanted conversations. You can also make it appear as if you are talking on the phone by playing back a recorded voice.

#### Record a voice

- 1. In Menu mode, touch **Settings → Application** settings → Fake call.
- 2. Touch Voice recorder.
- 3. Touch  $\bullet$  to start recording.
- 4. Speak into the microphone.
- 5. When you are finished speaking, touch  $\blacksquare$ ).
- 6. Touch Set to set the recording as a response for the fake call.
- 7. Touch On under Fake call voice.
- 8. Touch Save

#### Make a fake call

To make a fake call, press and hold the Volume key down in Idle mode.

#### Record and play voice memos

Learn to operate your phone's voice recorder.

#### Record a voice memo

- 1. In Menu mode, touch **Applications → Voice** recorder.
- 2. Touch  $\bullet$  to start recording.
- 3. Speak your memo into the microphone.
- 4. When you are finished speaking, touch  $\blacksquare$ . Your memo is saved automatically.

#### Play a voice memo

- 1.In Menu mode, touch **My files → Sounds →** Voice clips.
- 2. Select a file.
- 3. Control the playback using the following icons:

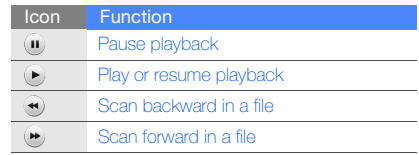

#### Use the voice answering feature

Learn to use the voice answering feature.

#### Turn on the voice answering feature

- 1. In Menu mode, press Settings  $\rightarrow$  Application settings → Call → All calls → Answering machine.
- 2. Scroll left or right to On.
- 3. To set the waiting time, scroll down and scroll left or right to an option.
- 4. To set the screen display, scroll down and scroll left or right.
- 5. To set the greeting message, scroll down and scroll left or right to a message.
- 6. Press <Save>.

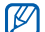

When the specific time has passed, the voice **Done**. answering feature will be activated for incoming calls.

#### Listen to voice messages

- 1. In Menu mode, press Messages → Answering machine inbox .
- 2. Select a message.

#### Edit images

Learn to edit images and apply fun effects.

#### Apply effects to images

- 1. In Menu mode, touch **My files**  $\rightarrow$  **Images**  $\rightarrow$  **My photos →** a photo file.
- 2. Touch  $\overline{\mathbf{w}}$
- 3. Touch  $\mathsf{Edit} \to \mathsf{Effects} \to \mathsf{an}$  effect option (filter, style, warp, or partial blur).
- 4. Select a variation of the effect to apply and touch
- 5. When you are finished with applying effects, touch Files→ Save as.
- 6. Select a memory location (if necessary).
- 7. Enter a new file name for the image and touch Done.

#### Adjust an image

- 1. In Menu mode, touch **My files**  $\rightarrow$  **Images**  $\rightarrow$  **My**  ${\sf photos}\to {\sf a}$  photo file.
- 2. Touch  $\mathbb{Z}$ .
- 3. Touch **Edit → Adjust →** an adjustment option (brightness, contrast, or colour). To adjust the image automatically, select **Auto** level.
- 4. Adjust the image as desired and touch Done.
- 5. When you are finished with adjustment, touch Files→ Save as.
- 6. Select a memory location (if necessary).
- 7. Enter a new file name for the image and touch Done.

#### Transform an image

- 1. In Menu mode, touch **My files**  $\rightarrow$  **Images**  $\rightarrow$  **My photos →** a photo file.
- 2. Touch  $\mathbb{Z}$ .
- 3. Touch Edit→ Transform→ Resize, Rotate, or Flip.
- 4. Rotate or flip the image as desired and touch Done.

To resize the image, select a size and touch  $\mathsf{Save}\rightarrow\mathsf{Done}.$  Skip to step 6.

5. When you are finished with transforming options, touch **Files → Save as**.

- 6. Select a memory location (if necessary).
- 7. Enter a new file name for the image and touch Done.

#### Crop an image

- 1. In Menu mode, touch **My files**  $\rightarrow$  **Images**  $\rightarrow$  **My photos →** a photo file.
- 2. Touch  $\overline{\mathbf{w}}$ .
- 3. Touch **Edit → Crop**.
- 4. Move the rectangle over the area you want to crop and touch  $\mathsf{Crop} \to \mathsf{Done}.$
- 5. When you are finished cropping, touch **Files →** Save as.
- 6. Select a memory location (if necessary).
- 7. Enter a new file name for the image and touch Done.

#### Insert a visual feature

1. In Menu mode, touch **My files**  $\rightarrow$  **Images**  $\rightarrow$  **My photos →** a photo file.

#### 2. Touch  $\mathbb{Z}$ .

- 3. Touch **Edit → Insert →** a visual feature (frame, image, clip art, emoticon, or text).
- 4. Select a visual feature, or enter text and touch Done.
- 5. Move or resize the virtual feature or text and touch Done (if necessary).
- 6. When you are finished adding visual features, touch Files→ Save as.
- 7. Select a memory location (if necessary).
- 8. Enter a new file name for the image and touch Done.

#### Add a memo

- 1. In Menu mode, touch **My files**  $\rightarrow$  **Images**  $\rightarrow$  **My**  ${\sf photos}\to {\sf a}$  photo file.
- 2. Touch  $\overline{\mathbf{w}}$ .
- 3. Touch Edit→ Memo on screen.
- 4. Select a colour and enter a memo on the screen, and then touch Done.
- 5. When you are finished, touch **Files**  $\rightarrow$  **Save as**.
- 6. Select a memory location (if necessary).
- 7. Enter a new file name for the image and touch Done.

#### Print images

Learn to print your image with an optional PC data cable or the Bluetooth wireless feature.

To print an image using an optional PC data cable,

- 1. Connect the multifunction jack on your phone to a compatible printer.
- 2. Open an image.  $\triangleright$  [p. 33](#page-39-0)
- 3. Touch **More → Print via → USB**.
- 4. Set print options and print the image. To print an image using the Bluetooth wireless feature,
- 1. Open an image  $\blacktriangleright$  [p. 33](#page-39-0)
- 2. Touch **More → Print via → Bluetooth**.
- 3. Select a Bluetooth-enabled printer and pair with the printer.  $\triangleright$  [p. 52](#page-58-1)
- 4. Set print options and print the image.

#### Upload photos and videos to the web

Learn to post your photos and videos to photo sharing websites and blogs.

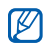

Depending on your region or service provider, Share pix may not be available.

#### Set your favourite destination list

- 1. In Menu mode, touch **Applications**  $\rightarrow$ Communities.
- 2. Touch Yes to set your preferred list.
- 3. Touch **Accept** to confirm (if necessary).
- 4. Select the destinations you want to add and touch Save.

If you select **Update blog lists**, new destination sites are added to the list automatically.

#### Upload a file

To upload photos and videos, you must have accounts of photo sharing websites and blogs.

- 1. In Menu mode, touch **Applications**  $\rightarrow$ **Communities**  $\rightarrow$  a destination you want to post to.
- 2. Enter the user ID and password of the destination.
- 3. Touch **Tap to add** and select a media file.
- 4. Enter the post details and touch **Upload to web**.

#### Use Java-powered games and applications

Learn to use games and applications powered by award-winning Java technology.

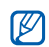

Depending on the software of the phone, the download of java files may not be supported.

#### Play games

- 1. In Menu mode, touch **Applications → Games** and more.
- 2. Select a game from the list and follow the onscreen instructions.

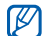

Available games may vary, depending on your service provider or region. Game controls and options may vary.

#### Launch applications

- 1. In Menu mode, touch **Applications → Games**  $% \mathbb{R}$ an application.
- 2. Touch **More** to access a list of various options and settings for your application.

### Synchronise data

Learn to synchronise Phonebook, Calendar, Task, and Memo with the web server you have specified.

#### Create a synchronisation profile

- 1. In Menu mode, touch **Applications →** Synchronise.
- 2. Touch **Add** and specify profile parameters.
- 3. When you are finished, touch Save.

#### Start synchronisation

- 1. In Menu mode, touch **Applications** → Synchronise.
- 2. Select a synchronisation profile.
- 3. Touch the selected synchronisation profile or Start sync.
- 4. Touch **Continue** to start synchronisation with the web server you have specified.

#### Use RSS reader

Learn to use RSS reader to get the latest news and information from your favourite websites.

#### Create feeds

- 1. In Menu mode, touch **Applications → RSS** reader.
- 2. Touch Add.
- 3. Touch the URL input field.
- 4. Enter the address of an RSS feed and touch Done.
- 5. Touch OK.

#### Read RSS feeds

- 1. In Menu mode, touch **Applications → RSS** reader.
- 2. Touch **Update →** a feed **→ Update → Yes**.

3. Select a feed category <sup>→</sup> an updated feed.

#### Customise RSS reader settings

- 1. In Menu mode, touch **Applications → RSS** reader.
- 2. Touch More → Settings → Network settings.
- 3. Touch  $\gg$  next to a profile you want.
- 4. Change the settings to customise your RSS reader.
- 5. Touch Save.

#### View your current position

Learn to determine the latitude, longitude, and altitude of your current position using the global navigation satellite system. You must be in outdoors for using the satellite.

In Menu mode, touch **Settings**  $\rightarrow$  **Phone settings**  $\rightarrow$  GPS settings  $\rightarrow$  GPS position.

#### <span id="page-70-0"></span>Update the GPS functionality

Learn to enhance the GPS functionality by downloading GPS data files. You can improve the speed and accuracy of positioning capability and expand your navigation to areas where cellular networks are not accessible.

- 1. In Menu mode, select **Settings → Phone** settings → GPS settings → GPS+ → Download data.
- 2. Select Yes to connect to a server and download GPS data files.

#### Create and view world clocks

Learn to view the time in another city and set world clocks to appear on your display.

#### Create a world clock

- 1. In Menu mode, touch **Organiser → World** clock.
- 2. Touch |≡ → **Add**.
- 3. Select a time zone.
- 4. To set daylight saying time, touch  $\blacksquare$ .
- 5. Touch OK to create your world clock. The world clock is set as the second clock.
- 6. Touch Add to add more world clocks (step 3).

#### Add a world clock to your display

In Dual Clock Display mode, you can view clocks with two different time zones on your display.

After you have created a world clock,

- 1. In Menu mode, touch **Organiser → World** clock.
- 2. Touch  $\blacksquare$  to open the clock list.
- 3. Touch Set as 2nd clock.
- 4. Select the world clock you want to add.
- 5. Touch Set.
## Set and use alarms

Learn to set and control alarms for important events.

### Set a new alarm

- 1. In Menu mode, touch Alarms.
- Touch Create alarm.
- 3. Set alarm details.
- 4. Touch Save.

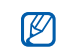

using tools and applications

g tools and applications

The auto power-up feature sets the phone to automatically turn on and sound the alarm at the designated time if the phone is turned off.

## Stop an alarm

When the alarm sounds,

- Drag the slider to **Stop** to stop an alarm without snooze.
- Drag the slider to **Stop** to stop an alarm with snooze or drag the slider to **Snooze** to silence the alarm for the snooze period.

### Deactivate an alarm

- 1. In Menu mode, touch Alarms.
- 2. Touch Off next to the alarm you want to deactivate.

## Use the calculator

- 1. In Menu mode, touch **Organiser → Calculator**.
- 2. Use the keys that correspond to the calculator display to perform basic mathematical operations.

## Convert currencies or measurements

- 1. In Menu mode, touch **Organiser → Convertor**  $\rightarrow$  a conversion type.
- 2. Enter the currencies or measurements and units in the appropriate fields.

# Set a countdown timer

- 1. In Menu mode, touch **Applications → Timer**.
- 2. Set the length of time to count down.
- 3. Touch **Start** to begin the countdown.
- 4. Touch **Stop** to pause the countdown.
- 5. When the timer expires, drag the slider to Stop to stop the alerts.

## Use the stopwatch

- 1. In Menu mode, touch **Applications →** Stopwatch.
- 2. Touch **Start** to begin the stopwatch.
- 3. Touch **Lap** to record lap times.
- 4. When you are finished, touch **Stop**.
- 5. Touch **Reset** to clear recorded times.

## Create a new task

- 1. In Menu mode, touch **Organiser → Task**.
- Touch Create task.
- 3. Enter the details of the task and touch Save.

## Create a text memo

- 1. In Menu mode, touch **Organiser → Memo**.
- Touch Create memo.
- 3. Enter your memo text and touch Done.

# Manage your calendar

Learn to change the calendar view and create events.

## Change the calendar view

- 1. In Menu mode, touch **Organiser → Calendar**.
- 2. Touch **More → View by day** or **View by week**.

## Create an event

- 1. In Menu mode, touch **Organiser → Calendar**.
- 2. Touch **Create event →** an event type.
- 3. Enter the details of the event as required.
- 4 Touch Save.

# troubleshooting

If you are having trouble with your mobile phone, try these troubleshooting procedures before contacting a service professional.

Message Try this to solve the problem:

### While using your phone, the following messages may annoar

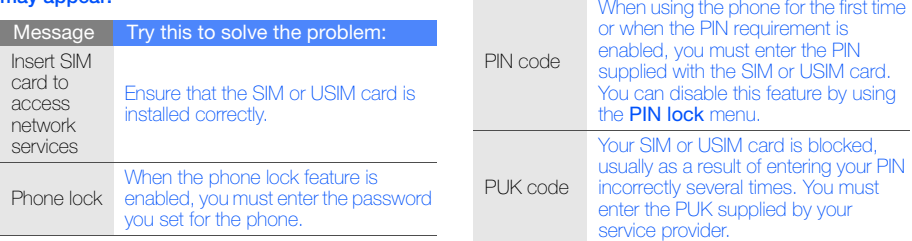

### Your phone displays "Service unavailable" or "Network error."

- When you are in areas with weak signals or poor reception, you may lose reception. Move to another area and try again.
- You cannot access some options without a subscription. Contact your service provider for more details.

### You enter a number, but the call is not dialled.

- Ensure that you have pressed the Dial key:  $[$   $]$ .
- Ensure that you have accessed the right cellular network.
- Ensure that you have not set call barring for the phone number.

### Another caller cannot reach you.

- Ensure that your phone is turned on.
- Ensure that you have accessed the right cellular network.
- Ensure that you have not set call barring for the phone number.

### Another caller cannot hear you speaking.

- Ensure that you are not covering the built-in microphone.
- Ensure that the microphone is close to your mouth.
- If using a headset, ensure that it is properly connected.

#### The phone beeps and the battery icon flashes.

Your battery is low. Recharge or replace the battery to continue using the phone.

### The audio quality of the call is poor.

- Ensure that you are not blocking the phone's internal antenna.
- When you are in areas with weak signals or poor reception, you may lose reception. Move to another area and try again.

### You select a contact to call, but the call is not dialled.

- Ensure that the correct number is stored in the contact list.
- Re-enter and save the number, if necessary.

### The battery does not charge properly or sometimes the phone turns itself off.

- The battery terminals may be dirty. Wipe both gold-coloured contacts with a clean, soft cloth and try charging the battery again.
- If the battery will no longer charge completely, dispose of the old battery properly and replace it with a new battery.

### Your phone is hot to the touch.

When you use several applications at once, your phone requires more power and may heat up.

This is normal and should not affect your phone's lifespan or performance.